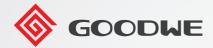

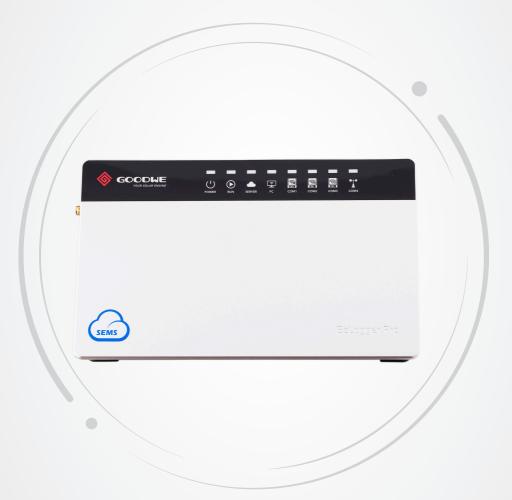

# **User Manual**

## Smart Data Logger EzLogger Pro

V1.3-2024-06-28

## CONTENT

| Chapter I: Safety Precautions                                                                   | 01 |
|-------------------------------------------------------------------------------------------------|----|
| 1.1 Safety Instructions                                                                         |    |
| 1.2 Schematic Symbols                                                                           |    |
|                                                                                                 |    |
| Chapter II: Product Introduction                                                                |    |
| 2.1 Product Introduction                                                                        |    |
| 2.2 Appearance Description                                                                      |    |
| 2.3 Description of LED Indicators                                                               | 06 |
| Chapter III: Equipment Installation                                                             | 08 |
| 3.1 Packaging Information                                                                       |    |
| 3.2 Equipment Installation                                                                      |    |
|                                                                                                 |    |
| 4.1 Port Description                                                                            |    |
| •                                                                                               |    |
| 4.2 Connection to the Inverter                                                                  |    |
| 4.2.1 Connection to a single inverter                                                           |    |
| 4.2.2 Connection to multiple inverters<br>4.3 Connection to the Environmental Monitor and Meter |    |
|                                                                                                 |    |
| 4.4 Connection to the RCR/DRED                                                                  |    |
| 4.5 Connection to the Computer                                                                  |    |
| Chapter V: EzLogger Pro Configuration                                                           | 19 |
| 5.2 Connecting the ProMate                                                                      | 21 |
| 5.3 Setting Parameters of the EzLoggerPro                                                       | 22 |
| 5.3.1 Setting Network Parameters                                                                |    |
| 5.3.2 Setting Port Parameters                                                                   | 24 |
| 5.3.3 Setting DRED/RCR                                                                          | 25 |
| 5.3.4 Setting Power Limit                                                                       | 26 |
| 5.3.5 Setting OVGR/RPR                                                                          |    |
| 5.4 Setting Power Parameters                                                                    | 28 |
| 5.4.1 Setting Reactive Compensation Parameters                                                  |    |
| 5.4.2 Setting the Meter Connection Mode                                                         |    |
| 5.4.3 Setting the Timeout Parameters                                                            |    |
| 5.5 Setting the Environment Parameters                                                          |    |
| 5.6 Setting Protocol Parameters                                                                 |    |
| 5.6.1 Setting IEC104 Parameters                                                                 | 31 |

|                                                                                     | .32                                  |
|-------------------------------------------------------------------------------------|--------------------------------------|
| 5.6.3 Setting MODBUS                                                                | .33                                  |
| 5.6.4 Setting the Output Control                                                    | .34                                  |
| 5.7 Setting Meter Parameters                                                        | .35                                  |
| 5.8 Upgrading                                                                       | .36                                  |
| Chapter VI : Website Monitoring                                                     | 36                                   |
| _                                                                                   |                                      |
| Chapter VII : Technical Specifications                                              |                                      |
| Chapter VII : Technical Specifications<br>Chapter VIII : Certification and Warranty | 37                                   |
|                                                                                     | 37<br>38                             |
| Chapter VIII : Certification and Warranty                                           | <b>37</b><br><b>38</b><br>.38        |
| Chapter VIII : Certification and Warranty<br>8.1 Certification Mark                 | <b>37</b><br><b>38</b><br>.38<br>.38 |

## **Chapter I: Safety Precautions**

### **1.1 Safety Instructions**

EzLogger Pro produced by GoodWe Technologies Co., Ltd. (hereinafter "GoodWe") is designed and tested in strict accordance with the relevant safety regulations, however, as an electrical and electronic device, the following safety instructions shall be followed at the time of installation and maintenance, improper operation will cause personal injury and property damage to the operator and third party.

- 1. Prevent children from approaching EzLogger Pro.
- 2. Do not open the upper cover, unauthorized touching or replacement of components may cause personal injury and damage to EzLogger Pro, in this case, GoodWe will not be liable for such injury or damage or quality warranty.
- 3. Static electricity may damage electronic components, so appropriate measures shall be taken to prevent static electricity.

### **1.2 Schematic Symbols**

|           | Minor or moderate injury may be caused                                                   |  |  |
|-----------|------------------------------------------------------------------------------------------|--|--|
| X         | It shall not be disposed of as ordinary waste, a special route is required for recycling |  |  |
|           | Keep upright, and do not tilt or put upside down                                         |  |  |
|           | Recyclable                                                                               |  |  |
|           | Fragile! Handle with care                                                                |  |  |
| Ť         | Keep away from moisture                                                                  |  |  |
| CE        | CE mark                                                                                  |  |  |
| $\square$ | Points of attention                                                                      |  |  |
|           | Explanation                                                                              |  |  |

### **Chapter II: Product Introduction**

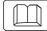

Introduce the appearance and function of EzLogger Pro.

### **2.1 Product Introduction**

Introduce the main functions of EzLogger Pro.

EzLogger Pro is a dedicated device for the photovoltaic power generation system monitoring and management platform, which achieves interface aggregation, data acquisition, data storage, centralized monitoring, centralized maintenance and other functions for the inverters, environmental monitor, watthour meter and other devices in the photovoltaic power generation system.

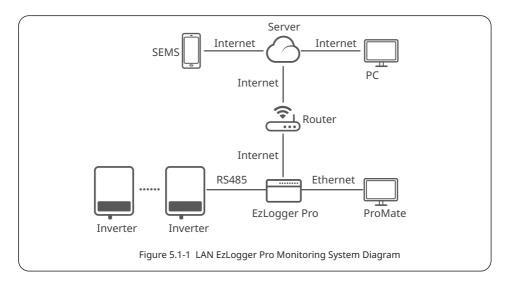

### 2.2 Appearance Description

Introduce the appearance, specifications and ports of EzLogger Pro.

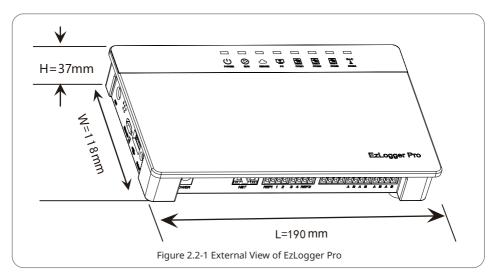

Front of the box

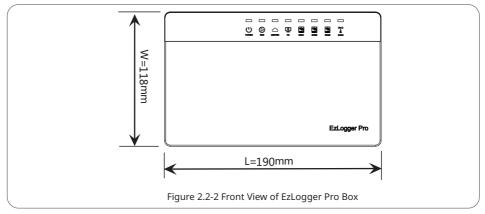

### Side of the box

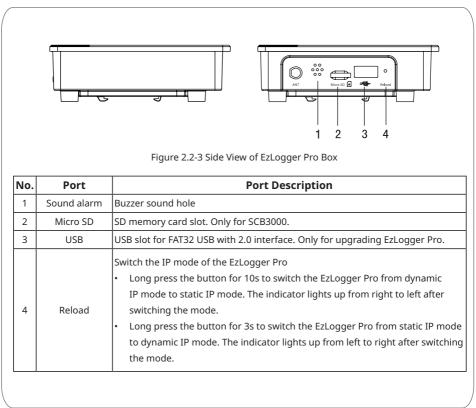

### Back of the box

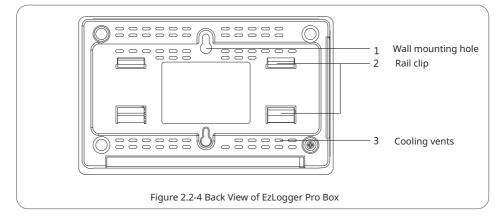

### Bottom surface of the box

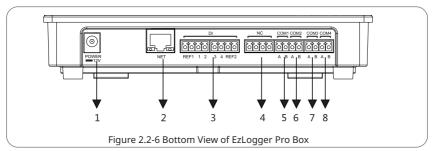

| No. | Port  | Port Description                                                                        |  |
|-----|-------|-----------------------------------------------------------------------------------------|--|
| 1   | POWER | Adapter 12VDC input                                                                     |  |
| 2   | NET   | Ethernet port                                                                           |  |
| 3   | DI    | DRED or RCR function port                                                               |  |
| 4   | NC    | Function reserved                                                                       |  |
| 5   | COM1  | RS485 communication port 1 for inverter                                                 |  |
| 6   | COM2  | RS485 communication port 2 for inverter                                                 |  |
| 7   | COM3  | RS485 communication port 3 for inverter                                                 |  |
| 8   | COM4  | RS485 communication port 4 for<br>environmental monitor, smart meter, and other devices |  |

Notice: 1. COM1, COM2, COM3 can only communicate with the inverter. COM4 can only connect to device like environment monitoring device. Make sure that the ports are connected to right devices.

2. For COM1, COM2, COM3, and COM4 ports, A corresponds to the differential signal +, and B corresponds to the differential signal -.

### 2.3 Description of LED Indicators

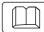

Introduce the meaning of the LED indicators.

#### The LED indicators are as follows:

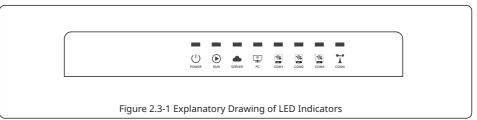

Description of the LED indicators is as follows:

| Port                                                                                                    | Status                                                              | Status Description                                                                                    |  |
|----------------------------------------------------------------------------------------------------|---------------------------------------------------------------------|----------------------------------------------------------------------------------------------------|--|
| POWER                                                                                                    | Blue light On                                                       | Power supply is normal                                                                                |  |
| U                                                                                                    | Blue light Off                                                      | No power supply                                                                                       |  |
| RUN                                                                                                    | Blue light flashes (1s<br>On/Off alternately)                       | EzLogger Pro is running properly                                                                      |  |
|                                                                                                    | Blue light continue On or<br>Off                                    | EzLogger Pro is not running properly                                                                  |  |
|                                                                                                    | Blue light continue On                                              | EzLogger Pro can communicate with the server properly                                                 |  |
| SERVER                                                                                                    | Blue light flashes (1s<br>On/Off alternately)                       | EzLogger Pro is properly connected to the router, but not<br>connected to the external network server |  |
|                                                                                                    | Blue light Off                                                      | EzLogger Pro network is not connected                                                                 |  |
| PC                                                                                                    | Blue light On                                                       | EzLogger Pro is connected to the computer software ProMate                                            |  |
| Blue light Off                                                                                                    |                                                                     | EzLogger Pro is not connected to the computer software ProMate                                        |  |
|                                                                                                    | Blue light On                                                       | Number of inverters actually acquired by EzLogger Pro is equal to the parameter setting               |  |
| COM1         Blue light flashes (1s<br>On/Off alternately)         Number of inverters actually acquired<br>the parameter setting |                                                                     | Number of inverters actually acquired by EzLogger Pro is less than the parameter setting              |  |
| Blue light flashes (1s Number of inverters to be acquired according On and 3s Off alternately) parameter setting is not set       |                                                                     | Number of inverters to be acquired according to EzLogger Pro the parameter setting is not set         |  |
|                                                                                                    | Blue light Off No inverter data acquired by EzLogger Pro            |                                                                                                    |  |
|                                                                                                    | Blue light On Number of inverters actually acquired by EzLogger Pro |                                                                                                    |  |
| сом2                                                                                                    | Blue light flashes (1s<br>On/Off alternately)                       | Number of inverters actually acquired by EzLogger Pro is less than to the parameter setting           |  |
|                                                                                                    | Blue light flashes (1s On<br>and 3s Off alternately)                | Number of inverters to be acquired according to EzLogger Pro<br>parameter setting is not set          |  |
|                                                                                                    | Blue light Off                                                      | No inverter data acquired by EzLogger Pro                                                             |  |

| COM3<br>Blue light flashes (1s<br>On/Off alternately) |                                                      | Number of inverters actually acquired by EzLogger Pro is equal to that to the parameter setting           |
|-------------------------------------------------------|------------------------------------------------------|----------------------------------------------------------------------------------------------------|
|                                                       |                                                      | Number of inverters actually acquired by EzLogger Pro is less than the parameter setting                  |
|                                                       | Blue light flashes (1s On<br>and 3s Off alternately) | Number of inverters to be acquired according to EzLogger Pro<br>parameter setting is not set              |
|                                                       | Blue light Off                                       | No inverter data acquired by EzLogger Pro                                                                 |
| COM4                                                  | Blue light On                                        | Communication of external environmental monitor and other devices is normal                               |
|                                                       | Blue light Off                                       | Not connected to external device like environmental monitor, or fail to communicate with external device. |

### **Chapter III: Equipment Installation**

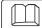

Introduce the packaging information and installation process of EzLogger Pro.

#### **3.1 Packaging Information**

Introduce the packaged accessories of EzLogger Pro.

After opening the EzLogger Pro package, please check whether the accessories are complete and there is any apparent damage. If there is any damage or certain items are missing, please contact your dealer.

Delivery diagram of accessories:

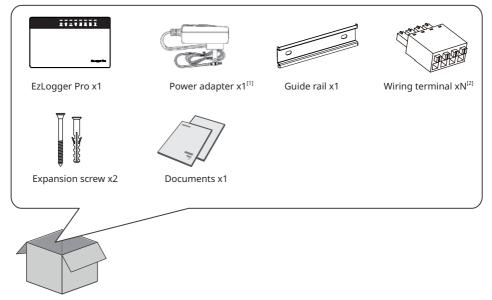

[1]: Power adapter models will be determined according to the safety regulations of export destination countries.

[2]: N: 2 in China and 4 in areas except China.

### **3.2 Equipment Installation**

| ſ | $\square$ | ſ | r |
|---|-----------|---|---|
| Į |           |   | ζ |

Introduction the installation process of EzLogger Pro.

### 3.2.1 Choose the installation location

The following points shall be considered when you select the installation location:

- 1. The ingress protection rating of EzLogger Pro is IP20, so it has no waterproof performance and is for indoor use only.
- 2. The installation method and location shall be suitable for the weight and size of EzLogger Pro.
- 3. The installation location shall be well-ventilated away from direct sunlight, and ensure the

ambient temperature is within the range of -20°C ~ 60°C.

### 3.2.2 Install EzLogger Pro

There are three installation methods for EzLogger Pro, namely, table surface mounting, wall mounting and rail mounting.

Installation method 1: Table surface mounting

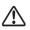

Please select the table surface mounting method for EzLogger Pro so as not avoid damage to EzLogger Pro due to falling. Do not put EzLogger Pro in a location where it touches cables easily so as to avoid signal interruption due to cable touching.

Installation method 2: Wall mounting Steps:

- 1. Drill two circular holes in the wall. The distance between the two circular holes is 70mm, the hole diameter is 8mm, and the screw head protrudes 4mm.
- 2. Hang the wall mounting holes on the back of EzLogger Pro onto the screws.

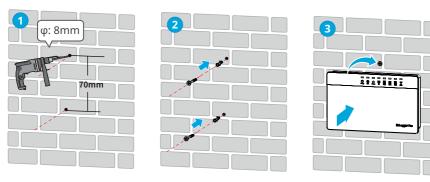

Figure 3.2.2-1 Schematic Diagram of Wall Mounting of EzLogger Pro

Installation method 3: Rail mounting Steps:

1. Drill two circular holes in the wall, the distance between the two circular holes is 100mm, the hole diameter is 8mm, and the hole depth is 40mm.

2. Install the guide rail on the wall.

3. Install EzLogger Pro on the guide rail.

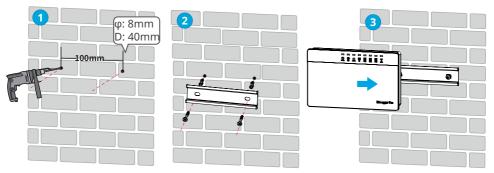

Figure 3.2.2-2 Schematic Diagram of Rail Mounting

### **Chapter IV: Electrical Connection**

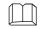

Introduce how EzLogger Pro is electrically connected to the inverter, computer, environmental monitor, meter and other devices.

### **4.1 Port Description**

Introduce the ports of EzLogger Pro for connection with the inverters and their functions.

The schematic diagram of the ports on the bottom surface of EzLogger Pro is as follows:

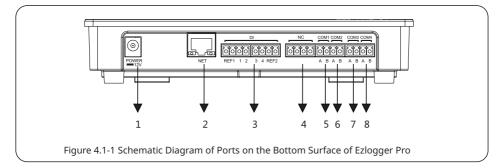

The ports on the bottom surface of EzLogger Pro are described as follows:

| No. | Port  | Port Description                                                          |  |
|-----|-------|---------------------------------------------------------------------------|--|
| 1   | POWER | Adapter 12VDC input                                                       |  |
| 2   | NET   | Ethernet port                                                             |  |
| 3   | DI    | DRED or RCR function port                                                 |  |
| 4   | NC    | Function reserved                                                         |  |
| 5   | COM1  | RS485 communication port 1 for inverter                                   |  |
| 6   | COM2  | RS485 communication port 2 for inverter                                   |  |
| 7   | COM3  | RS485 communication port 3 for inverter                                   |  |
| 8   | COM4  | RS485 communication port 4 for<br>environmental monitor and other devices |  |

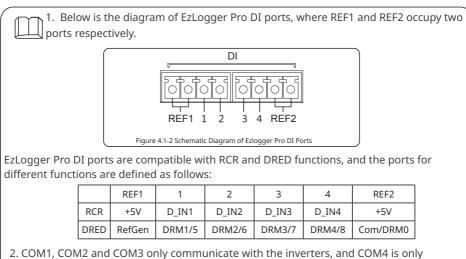

- COM1, COM2 and COM3 only communicate with the inverters, and COM4 is only connected to the environmental monitor and other devices, so avoid wrong correction.
   A of COM1, COM2, COM3 and COM4 ports corresponds to the differential signal +, B
- corresponds to the differential signal -.

### 4.2 Connection to the Inverter

Introduce how EzLogger Pro is connected to the inverter.

### 4.2.1 Connection to a single inverter

Introduce RS485 communication connection mode between EzLogger Pro and the inverter.

Through RS485, the inverter is connected to EzLogger Pro for communication, and EzLogger Pro has 3 RS485 ports, namely COM1, COM2 and COM 3.

The diagram of COM1, COM2 and COM3 ports of EzLogger Pro is as follows:

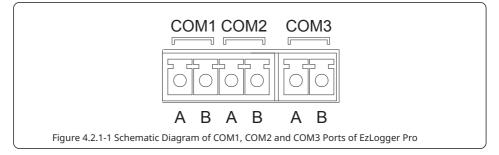

COM ports are described as follows:

| Port   | Symbol | Description                         |  |  |
|--------|--------|-------------------------------------|--|--|
| СОМ1   | A      | RS485A, RS485 differential signal + |  |  |
| COIVIT | В      | RS485B, RS485 differential signal - |  |  |
| сом2   | A      | RS485A, RS485 differential signal + |  |  |
| COIVIZ | В      | RS485B, RS485 differential signal - |  |  |
| сомз   | A      | RS485A, RS485 differential signal + |  |  |
| COIVIS | В      | RS485B, RS485 differential signal - |  |  |

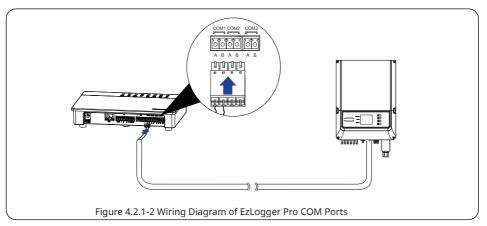

Steps:

- 1. Select a RS485 communication cable of appropriate length (≤1000m).
- 2. First strip off the insulating layer at both ends of the communication cable.
- 3. Then connect one core of the communication cable with terminal A of EzLogger Pro COM port, and the other core with terminal B of EzLogger Pro COM port.
- 4. Another side connect to inverter, please refer to the meaning of RS485 port of inverter. Note that COM"A" of Ezlogger Pro connect to the RS485"A" of inverter, COM"B" of Ezlogger Pro connect to the RS485"B" of inverter.

 $\triangle$ 

1. RS485 communication cable shall be a standard RS485 communication shielded twisted pair wire.

- 2. Inverter communication cable can only be connected to EzLogger Pro's COM1, COM2 and COM3.
- 3. A single COM port of EzLogger Pro supports a maximum of 20 inverters, and 3 COM ports support a total of 60 inverters.

Description of connection of communication cable with the terminal block:

- 1. First press and hold the corresponding orange contact sheet of the wiring terminal to spring up the elastic metal sheet of the wiring terminal.
- 2. Insert the stripped portion of the wire cores into the terminal.
- 3. Release the orange contact sheet to fasten the wire cores.

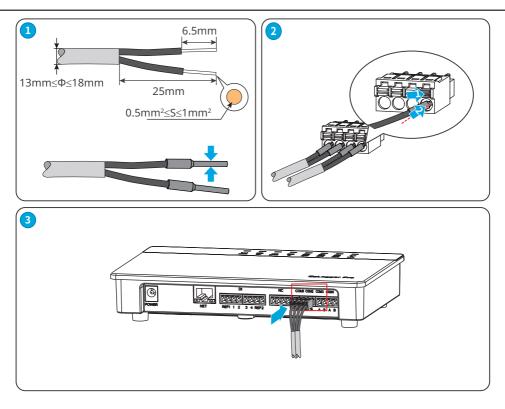

Figure 4.2.1-3 Wiring of EzLogger Pro COM port

### 4.2.2 Connection to multiple inverters

Introduce how EzLogger Pro is connected to multiple inverters.

When EzLogger Pro is connected to multiple inverters, "hand-in-hand" connection method can be used; each inverter has two multiplexed RS485 communication ports, and one RS485 port of the inverter is connected to one RS485 port of the next inverter. Note that port A shall correspond to Port A, and Port B shall correspond to Port B. The number of inverters connected to a single COM port shall not exceed 20, and number of inverters connected to three ports shall not exceed 60.

When inverters of different models are connected, do not mix connect the inverters, which means that inverters of the same model can be connected to one port, but inverters of different models should be connected to different ports.

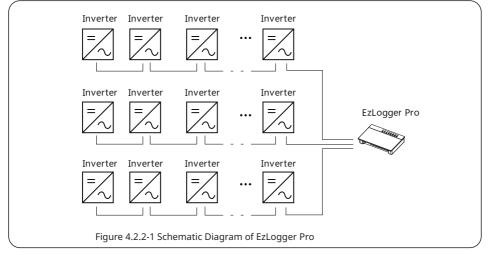

### 4.3 Connection to the Environmental Monitor and Meter

Introduce how EzLogger Pro is connected to the environmental monitor and meter.

When EzLogger Pro is connected to the environment monitor , meter and other devices, COM4 port shall be used.

Schematic diagram of COM4 port is as follows:

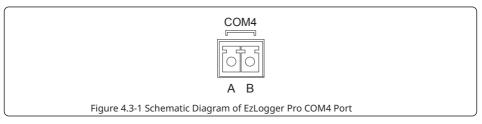

Description of COM4:

| Port | Symbol | Description                         |  |
|------|--------|-------------------------------------|--|
| COM4 | A      | RS485A, RS485 differential signal + |  |
|      | В      | RS485B, RS485 differential signal - |  |

Steps:

1. connect one end of the communication line to the RS485 port of the environment monitor and the meter.

2. connect the other end of the communication line to the COM4 port of EzLogger Pro.

Please make sure that the RS485 + of the environmental monitor and meter is connected to COM4 "A" of EzLogger Pro, and the RS485 - of the environmental monitor and meter is connected to COM4 "B" of EzLogger Pro. Environmental monitor , meter and other devices can only be connected to COM4.

### 4.4 Connection to the RCR/DRED

Introduce the functions of RCR and DRED.

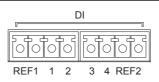

Figure 4.4-1 Schematic Diagram of EzLogger Pro DI Port

In Germany and parts of Europe, power grid companies use Ripple Control Receiver (RCR) to convert power grid scheduling signals for dry contact transmission, and power stations need to use dry contact communication method to receive power grid scheduling signals.

EzLogger Pro provides RCR signal control port to meet power grid scheduling requirements in regions such as Germany.

| Functin | Port | Silkscreen | Definition |
|---------|------|------------|------------|
| RCR     | DI   | REF1       | +5V        |
|         |      | 1          | D_IN1      |
|         |      | 2          | D_IN2      |
|         |      | 3          | D_IN3      |
|         |      | 4          | D_IN4      |
|         |      | REF2       | +5V        |

Short circuit the RCR port as follows:

|      | 1    | 2       | 3      | 4       |
|------|------|---------|--------|---------|
| REF1 | 100% | 60%     | 30%    | 0%      |
| REF2 | PF=1 | PF=0.95 | PF=0.9 | PF=0.85 |

EzLogger Pro is connected to the ripple control receiver as follows:

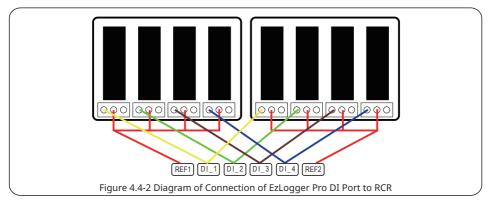

DRED (Demand Response Enabling Device) : provides DRED signal control port to meets DRED requirements in regions like Australia.

| Function | Port | Silkscreen | Definition |
|----------|------|------------|------------|
|          | J.   | REF1       | RefGen     |
|          |      | 1          | DRM1/5     |
| DRED     |      | 2          | DRM2/6     |
|          | DI   |            | DRM3/7     |
|          |      |            | DRM4/8     |
|          |      | REF2       | Com/DRM0   |

Steps:

- 1. Select a cable of appropriate length, and connect one end of the cable with the ripple control receiver.
- 2. Connect the other end of the cable with the corresponding DI port of EzLogger Pro, and refer to Section 4.2.1 Inverter RS485 communication connection method for detailed connection.

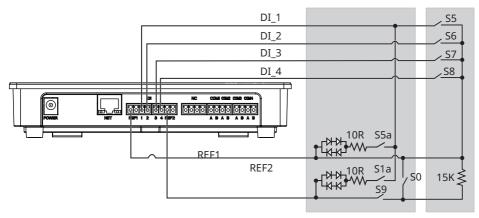

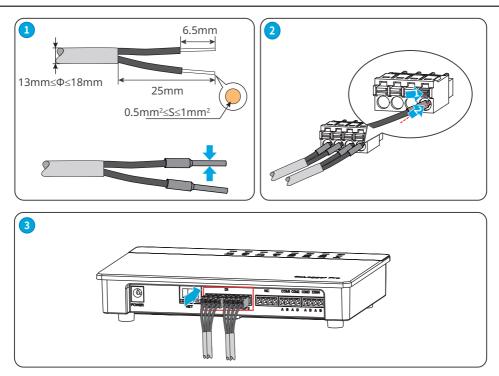

Figure 4.4-3 Wiring of EzLogger Pro DI port

### 4.5 Connection to the Computer

Introduce how EzLogger Pro is connected to the computer.

Steps:

1. Insert one end of the network cable into the "NET" port of EzLogger Pro.

2. Insert the other end of the cable into the computer's Ethernet port.

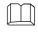

If the PC provides USB or Type-C port only, prepare a network port adapter to connect the EzLogger and the PC.

Set parameters and monitoring devices through ProMate.

### 

- The web firmware version shown in this document is V2.0.18. The screenshots are for reference only. The actual display may differ.
- The name, range, and default value of the parameters are subject to change. The actual display prevails.

#### Layout

| Pro <b>l</b> ate <b>V2.0.18</b>                                                                                                    |                                                                                                    |                                                                                                    |                                                                                                    |
|----------------------------------------------------------------------------------------------------|----------------------------------------------------------------------------------------------------|----------------------------------------------------------------------------------------------------|----------------------------------------------------------------------------------------------------|
| Prollate V2.0.18 DataLogger  G GPRS Setting  Power Setting  Protocol Setting  Protocol Setting  Protocol Setting  Radio Setting  Meter Config | AN Configuration DHCP Enable<br>IP 192 . 168 . 1 . 200<br>Subnet Mask 255 . 255 . 0<br>Gateway 192 . 168 . 1 . 254<br>DNS 208 . 67 . 222 . 222<br>PRED & ARCS<br>Export Enab DRED Enable Hight Pressure Anti Backflow<br>Total Capacity KW Power Limit W Set<br>Ratio of CT Set Get Data<br>Ratio of CT Set Get Data<br>Ratio of PT Set Get Data<br>Ratio of PT Set Contact Init Status Recovery Time | COM Configuration COM 1 Device Amount COM 2 Device Amount COM 2 Device Amount COM 3 Device Amount COM 3 Device Amount COM 3 Device Amount Combine Combine Comb | Set orger Pro Info<br>Status<br>[Connection Succeeds<br>SN<br>24000REL23185085<br>Software Version<br>V1.16<br>Set Time<br>Inverter List<br>6<br>No. InverterSN Status |
| 3 ex English                                                                                                    | Ziear Log Info                                                                                                    |                                                                                                    | Online/Offline Amount Refresh                                                                                                    |

| No. | Function          | Description                                                                                                    |
|-----|-------------------|----------------------------------------------------------------------------------------------------|
| 1   | ProMate version   | Displays the current ProMate version.                                                                                                    |
| 2   | Menu list         | Before configurations, select the corresponding menu according to<br>the actual need first, then set the specific function. Some functions<br>are not supported. |
| 3   | Language          | Switch the language based on actual needs.                                                                                                    |
| 4   | Setting           | Displays the parameter setting interface.                                                                                                    |
| 5   | EzLogger Pro Info | Displays EzLogger Pro information and connection status, or set the system display time.                                                                         |
| 6   | Inverter list     | Displays inverter information and connection status.                                                                                                    |
| 7   | Log Info          | <ul> <li>Displays operation logs, such as whether the operation is done.</li> <li>Click clear log to clear all the logs.</li> </ul>                              |

#### Menus of ProMate

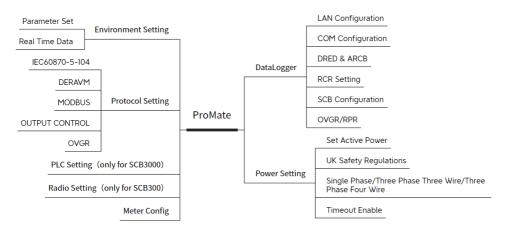

#### **Icon description**

| Icon   | Description                                                                               |
|--------|-------------------------------------------------------------------------------------------|
|        | Select icon, indicates that the parameter is not selected. Click to select the parameter. |
| ©<br>⊻ | Select icon, indicates that the parameter is selected.                                    |
| *<br>* | Click to adjust the parameter value.                                                      |

### 5.2 Connecting the ProMate

Prerequisites:

- Click <u>https://en.goodwe.com/Skippower/downloadFileF?id=630&mid=60\_</u>to download the ProMate, and configure the EzLogger Pro.
- Complete installation and electrical connection, ensure that the EzLogger Pro is working properly.

**Step 1** Long press the Reload button for 10 seconds to switch the EzLogger Pro to static IP mode, then the indicator will light up from right to left.

Step 2 Connect the PC to the NET port of the EzLogger Pro

**Step 3** Set the IP address of the EzLogger Pro and the PC on the same network segment.

| Internet Protocol Version 4 (TCP/IPv4) Properties                                                                                                    |                     |  |  |  |  |
|----------------------------------------------------------------------------------------------------|---------------------|--|--|--|--|
| General                                                                                                    |                     |  |  |  |  |
| You can get IP settings assigned automatically if your network supports<br>this capability. Otherwise, you need to ask your network administrator<br>for the appropriate IP settings. |                     |  |  |  |  |
| Obtain an IP address automatica                                                                                                    | ally                |  |  |  |  |
| Use the following IP address:                                                                                                    |                     |  |  |  |  |
| IP address:                                                                                                    | 192.168.1.100       |  |  |  |  |
| Subnet mask:                                                                                                    | 255.255.255.0       |  |  |  |  |
| Default gateway:                                                                                                    | 192 . 168 . 1 . 254 |  |  |  |  |
| Obtain DNS server address auto                                                                                                    | matically           |  |  |  |  |
| Use the following DNS server ad                                                                                                    | dresses:            |  |  |  |  |
| Preferred DNS server:                                                                                                    |                     |  |  |  |  |
| Alternate DNS server:                                                                                                    | · · ·               |  |  |  |  |
| Validate settings upon exit                                                                                                    |                     |  |  |  |  |
| OK Cancel                                                                                                    |                     |  |  |  |  |

| No. | IP Parameter       | Default value of the EzLogger | Example value of the PC |
|-----|--------------------|-------------------------------|-------------------------|
| 1   | IP Address         | 192.168.1.200                 | 192.168.1.100           |
| 2   | Subnet Mask        | 255.255.255.0                 | 255.255.255.0           |
| 3   | Default<br>Gateway | 192.168.1.254                 | 192.168.1.254           |

Step 4 Start ProMate, and clickDataLogger > LAN Configuration to set the IP parameters. ClickConnect button. The ProMate is successfully connected to the EzLoggerPro when a successfulconnection message is popped up. The PC indicatorImage: Step 2 Step 2 S

| - Prolate V2.0.18     |                                                               |                                       |                                      |
|-----------------------|---------------------------------------------------------------|---------------------------------------|--------------------------------------|
| 0                     | LAN Configuration                                             | COM Configuration                     | EzLogger Pro Info                    |
| DataLogger            | 2 IP 192 . 168 . 1 . 200 Scan                                 | COM1 Device Amount                    | Status<br>Connection Succeeds        |
| ORRS Setting          | Subnet Mask 255 . 255 . 0<br>Gateway 192 . 168 . 1 . 254      | COM2 Device Amount COM3 Device Amount | SN                                   |
| 💤 Power Setting       | DNS 208 . 67 . 222 . 222                                      | Set                                   | 24000REL231R5085<br>Software Version |
| • Environment Setting | DRED & ARCB                                                   | RCR Setting                           | V1.16 Set Time                       |
| Protocol Setting      | Export Enable DRED Enable Hight Pressure Anti Backflow        | Configuration                         | Inverter List                        |
| PLC Setting           | Total Capacity kW Power Limit kW Set                          | Device Count: Box No:                 | No. InverterSN Status                |
| 음 Radio Setting       | Ratio of CT Set Get Data Ratio of PT Set                      | Set Read Choose Protoct Custom Modbus |                                      |
| 彈 Meter Config        | OVGR/RPR<br>OVGR ORPR Close:Checked Open:Uchecked Default:Oth |                                       |                                      |
|                       | Fuction Swich Contact Init Status Recovery Time               | *0.5s Read Write                      |                                      |
| A                     |                                                               |                                       |                                      |
|                       |                                                               |                                       | Online/Offline Amount                |
|                       | Clear Log Info                                                |                                       | Refresh                              |
|                       | Time Message                                                  |                                       |                                      |
| 中文 English            |                                                               |                                       |                                      |

### 5.3 Setting Parameters of the EzLoggerPro

### 5.3.1 Setting Network Parameters

- If the network device is in static IP mode, modify network information such as the IP address of the EzLogger Pro to enable the communication between the EzLogger and network device.
- If the network device is in dynamic IP mode(DHCP), tick DHCP Enable, and press the Reload button more than 3 seconds to switch the EzLogger Pro to dynamic IP mode. After mode switching, the indicator will light up from left to right.
- Press the Reload button to switch the IP mode of the EzLoggerPro will restore the network parameters.
- After parameter configuration, connect the EzLoggerPro to the network device, such as a router or a switch. After successfully connect EzLogger Pro to the network, the SERVER indicator will turn to steady on, and the EzLoggerPro will upload collected data to the monitoring platform.
- When the default IP is applied, click **Connect** every time when the ProMate is started. When a modified IP is applied, enter the new IP and click **Connect** every time when the ProMate is started.

| ₩ Pro∎ate ¥2.0.18                                                                                                    |                                                                                                    |                                                                                                    |
|----------------------------------------------------------------------------------------------------|----------------------------------------------------------------------------------------------------|----------------------------------------------------------------------------------------------------|
| LAN Configuration     DHCP Enable      Prover Setting     Power Setting     Prover Setting     Prover Setting     OVER RR | Connect Set COM2 Device Amount COM3 Device Amount COM3 Device Amount Set COM3 Device Amount Set Coms Comparison Device Count: Box No: Set Read Choose Protoc Custom Modbus Stubecked Default:Other | ExLogger Pro Info Status Connection Succeeds SN 24000RE1231R5085 Software Version V1.16 Set Time Inverter List No. InverterSN Status |
|                                                                                                    |                                                                                                    | Online/Offline Amount                                                                                                    |
|                                                                                                    |                                                                                                    | Refresh                                                                                                    |
| Clear Log Log Info                                                                                                    |                                                                                                    |                                                                                                    |
| Time Message                                                                                                    |                                                                                                    |                                                                                                    |
| 中文 English                                                                                                    |                                                                                                    |                                                                                                    |

| Parameter   | Description                                                                                                    |  |  |
|-------------|----------------------------------------------------------------------------------------------------|--|--|
| DHCP Enable | Enable or disable DHCP.                                                                                                    |  |  |
| IP          |                                                                                                    |  |  |
| Subnet Mask | <ul> <li>Do not configure the parameters when DHCP is enabled.</li> <li>Configure the parameters according to the router or switch</li> </ul>                                                                                     |  |  |
| Gateway     | information when DHCP is disabled.                                                                                                    |  |  |
| DNS         |                                                                                                    |  |  |
| Scan        | <ul> <li>Click Scan to obtain current IP information when the EzLoggerPro and PC are in the same LAN, and using dynamic IP.</li> <li>Static IP is recommended if the on site network is unstable as Scan may not work.</li> </ul> |  |  |
| Connect     | After parameter settings, click <b>Connect</b> to connect the ProMate and                                                                                                    |  |  |
| Connect     | EzLoggerPro.                                                                                                    |  |  |
| Set         | Click <b>Set</b> to save the settings after filling the the parameters. The                                                                                                    |  |  |
| Set         | EzLogger Pro will be restarted immediately after setting.                                                                                                    |  |  |

#### 5.3.2 Setting Port Parameters

#### NOTICE

- Set the number of actual connected inverter based on actual connections.
- After setting the inverter number, observe the COM1/2/3 LED indicators to confirm the communication status of the inverter.

Step 1 Click tab DataLogger to set the parameters.

**Step 2** Tick the pots to be configured and enter corresponding **Device Amount** in **COM Configuration** part. For example, tick COM1 and set **Device Amount** to 3.

Step 3 Click Set to complete the configuration.

**Step 4** Click **Refresh** in **Inverter List** to check whether the inverter is online. If the number of online inverters is different from actual number, check the communication between the inverter and the EzLoggerPro.

| ➡ Pro∎ate ¥2.0.18                                                 |                                                                                                    |                                                                               |                                                                                    |
|-------------------------------------------------------------------|----------------------------------------------------------------------------------------------------|-------------------------------------------------------------------------------|------------------------------------------------------------------------------------|
| DataLogger                                                        | LAN Configuration         DHCP Enable           IP         192         168         1         200           Subnet Mask         255         255         0         Geneet           Getway         192         168         1         254           DNS         208         67         222         222 | COM Configuration COM 1 Device Amount COM 2 Device Amount COM 3 Device Amount | ExLogger Pro Info Status Connection Succeeds SN 24000REL231R 5085 Software Version |
| <ul> <li>Environment Setting</li> <li>Protocol Setting</li> </ul> | DRED & ARCB Export Enable DRED Enable Hight Pressure Anti Backflow                                                                                                    | RCR Setting  RCR Setting Chable Only for Germany SCB Configuration            | V1.16 Set Time                                                                     |
| 때 PLC Setting<br>帝 Radio Setting                                  | Total Capacity         kw Power Limit         kw         Set           Ratio of CT         Set         Get Data           Ratio of PT         Set         Set                                                                                                    | Device Count: Box No: Set Read<br>Choose Protoci Custom Modbus                | No. InverterSN Status                                                              |
| 🚆 Meter Config                                                    | OVGR. PRR Close:Checked Open:Uthecked Default:Othe     Fuction Swich Contact Init Status Recovery Time                                                                                                    |                                                                               |                                                                                    |
| ФХ English                                                        | Clear Log Info                                                                                                    |                                                                               | Chline/Offine Amount<br>Refresh                                                    |

#### 5.3.3 Setting DRED/RCR

#### NOTICE

- The standards of Australia and other regions require that the inverter must pass DRM (DE-MAND RESPONSE MODES) certification.
- The standards of German and other regions require that the inverter must provide signal controlling port for RCR (Ripple Control Receiver), which can be used for grid scheduling.
- For inverters such as SMT/MT, if you need to realize the RCR function, enable the **MODBUS** in **Protocol Setting** simultaneously. Otherwise, the RCR cannot take effect.

Step 1 Click tab DataLogger to set the parameters.

#### Step 2 Tick DRED Enable or RCR Enable.

| ⇔ Pro∎ate ¥2.0.18                                                                                                    |                                                                                                    |                                                              |                                                                             |
|----------------------------------------------------------------------------------------------------|----------------------------------------------------------------------------------------------------|--------------------------------------------------------------|-----------------------------------------------------------------------------|
| DataLogger                                                                                                    | LAN Configuration DHCP Enable                                                                                                    | COM Configuration                                            | EzLogger Pro Info                                                           |
| Image: Constraint of the section of the section o | IP         192         168         1         200         Scan           Subnet Mask         255         255         255         0         Connect           Gateway         192         168         1         254         Set           DNS         208         67         222         222         Set | COM1 Device Amount COM2 Device Amount COM3 Device Amount Set | Status<br>Connection Succeeds<br>SN<br>24000REL231R5085<br>Software Version |
| • Environment Setting                                                                                                    | DRED & ARCB                                                                                                    | 2 RCR Setting                                                | V1.16 Set Time                                                              |
| Protocol Setting                                                                                                    | Export Enable DRED Enable Hight Pressure Anti Backflow                                                                                                    | Enable Only for Germany SCB Configuration                    | Inverter List                                                               |
| 🛄 PLC Setting                                                                                                    | Total Capacity kW Power Limit kW Set                                                                                                    | Device Count: Box No:                                        | No. InverterSN Status                                                       |
| 음 Radio Setting                                                                                                    | Ratio of PT Set Get Data                                                                                                    | Set Read Choose Protoct Custom Modbus                        |                                                                             |
| 🖼 Meter Config                                                                                                    | OVGR,RPR<br>OVGR ORPR Close:Checked Open:Uchecked Default:Oth<br>Fuction Swich Contact Init Status Recovery Time                                                                                                    | rer<br>"0.5s Read Write                                      |                                                                             |
| X                                                                                                    |                                                                                                    |                                                              |                                                                             |
|                                                                                                    |                                                                                                    |                                                              | Online/Offline Amount                                                       |
|                                                                                                    | Clear Log Info                                                                                                    |                                                              | Refresh                                                                     |
|                                                                                                    | Time Message                                                                                                    |                                                              |                                                                             |
| 中文 English                                                                                                    |                                                                                                    |                                                              |                                                                             |

#### 5.3.4 Setting Power Limit

#### NOTICE

- If the power generated by the PV system cannot be consumed by loads, the remaining power will be fed into the utility grid. Control the power fed into the grid by setting the power limit parameters.
- Install a GoodWe smart meter to realize power limit function.
- When EzLogger Pro version is no less than 16 and ProMate version is no less than V2.0.19 and connected to an SMT series inverter with software version no less than 20, the anti-reverse flow and RCR/DRED functions can be enabled at the same time.
- With both power limit and RCR/DRED enabled, if there is a conflict in the power limits fed into the grid, the lower limit takes precedence.
- After setting the power limit parameters, observe the COM4 indicator to check whether the smart meter is communication properly.

Step 1 Click tab DataLogger to set the parameters.

Step 2 Tick Export Enab or High Pressure Anti Backflow based on actual needs.

**Step 3** Set the power limit parameters based on actual situation.

**Step 4** Click **Set** to complete the settings.

| 🍽 Pro∎ate ¥2.0.18     |                                                                                                    |                                                          |                                      |
|-----------------------|----------------------------------------------------------------------------------------------------|----------------------------------------------------------|--------------------------------------|
| DataLogger            | LAN Configuration                                                                                                    | COM Configuration                                        | EzLogger Pro Info                    |
| GPRS Setting          | IP         192         168         1         200         Scan           Subnet Mask         255         255         .         0         Ganeex         Connect           Gateway         192         .         168         .         1         .         254 | COM1 Device Amount COM2 Device Amount COM3 Device Amount | Status<br>Connection Succeeds<br>SN  |
| 🛿 Power Setting       | DNS 208 . 67 . 222 . 222                                                                                                    | Set                                                      | 24000REL231R5085<br>Software Version |
| S Environment Setting | DRED & ARCB                                                                                                    | RCR Setting                                              | V1.16 Set Time                       |
| Protocol Setting      | Export Enable DRED Enable Hight Pressure Anti Backflow                                                                                                    | Enable Only for Germany  SCB Configuration               | Inverter List                        |
| 💬 PLC Setting         | Total Capacity kW Power Limit kW Set                                                                                                    | Device Count: Box No: Set Read                           | No. InverterSN Status                |
| 음 Radio Setting       | Ratio of PT Set                                                                                                    | Choose Protoco Custom Modbus                             |                                      |
| 彈 Meter Config        | OVGR/RPR<br>OVGR ORPR Close:Checked Open:Uchecked Default:Oth                                                                                                    | er                                                       |                                      |
|                       | Fuction Swich Contact Init Status Recovery Time                                                                                                    | *0.5s Read Write                                         |                                      |
|                       |                                                                                                    |                                                          |                                      |
|                       |                                                                                                    |                                                          | Online/Offline Amount                |
|                       |                                                                                                    |                                                          |                                      |

| Parameter                      | Description                                                                                                    |
|--------------------------------|----------------------------------------------------------------------------------------------------|
| Export Enab                    | Enable or disable power limit function.                                                                           |
| High Pressure Anti<br>Backflow | Only for Acrel DTSD1352.                                                                                          |
| Total Capacity                 | Set the total capacity of all inverters connected to EzLoggerPro.                                                 |
| Power Limit                    | Set the maximum power that is allowed feed into the utility grid based on local grid standards and requirements.  |
| Ratio of CT                    | Set the ratio of the primary current to the secondary current of the CT.                                          |
| Ratio of PT                    | Set the ratio of the primary voltage to the secondary voltage of the VT.<br>Only for High Pressure Anti Backflow. |

### 5.3.5 Setting OVGR/RPR

The standards of Japan and some other regions require that the OVGR can connect to any DI port of the EzLogger to shut down the inverter over OVGR signals.

| - Prollate V2. 0. 18  |                                                                                                    |                                                                  |                                      |  |  |  |
|-----------------------|----------------------------------------------------------------------------------------------------|------------------------------------------------------------------|--------------------------------------|--|--|--|
| DataLogger            | LAN Configuration                                                                                                    | COM Configuration                                                | EzLogger Pro Info                    |  |  |  |
| GPRS Setting          | IP         192         . 168         . 1         . 200         Scan           Subnet Mask         255         . 255         . 0         Connect | COM1 Device Amount     COM2 Device Amount     COM3 Device Amount | Status<br>Connection Succeeds<br>SN  |  |  |  |
| 💤 Power Setting       | Gateway 192 . 168 . 1 . 254<br>DNS 208 . 67 . 222 . 222                                                                                         | Set                                                              | 24000REL231R5085<br>Software Version |  |  |  |
| S Environment Setting | DRED & ARCB                                                                                                    | RCR Setting                                                      | V1.16 Set Time                       |  |  |  |
| Protocol Setting      | Export Enable DRED Enable Hight Pressure Anti Backflow                                                                                          | Construction Configuration Configuration                         | Inverter List                        |  |  |  |
| DLC Setting           | Total Capacity kW Power Limit kW Set                                                                                                    | Device Count: Box No:                                            | No. InverterSN Status                |  |  |  |
| 음 Radio Setting       | Ratio of CT Set Get Data Ratio of PT Set                                                                                                    | Set Read Choose Protoce Custom Modbus                            |                                      |  |  |  |
| E Atter Config        | OVGR,RPR<br>OVGR ORPR Close:Checked Open:Uchecked Default:Othe<br>Fuction Swich Contact Init Status Recovery Time                               | r<br>"0.5g                                                       |                                      |  |  |  |
| ⊕ġ English            | Clear Log Info<br>Time Message                                                                                                    |                                                                  | Online/Offline Amount Refresh        |  |  |  |

| Parameter           | Description                                                                                                    |
|---------------------|----------------------------------------------------------------------------------------------------|
| OVGR                | Tick OVGR function.                                                                                                    |
| RPR                 | Tick RPR function.                                                                                                    |
| Function Switch     | Enable or disable OVGR/RPR function.                                                                                                  |
| Contact Init Status | Set the initial status of OVGR/RPR. Supported: normally close contact (ticked) or normally open contact(unticked).                    |
| Recovery Time       | The time required to restore grid connection when the inverter starts up again after the remote shutdown function has been triggered. |

### **5.4 Setting Power Parameters**

### 5.4.1 Setting Reactive Compensation Parameters

NOTICE

Reactive power compensation settings are only available to some inverterss. Contact the After-sales Service for more information if needed.

| ₩ ProMate ¥2.0.18                                                                                                    |                                                                                                    |
|----------------------------------------------------------------------------------------------------|----------------------------------------------------------------------------------------------------|
| Set Active Power         Image: 0         Image: 0      < | ExLogger Pro Info Status Connection Succeeds SN [24000REL231R5085 Software Version [V1.16 Set Time Inverter List No. InverterSN Status |
| Clear Log Info<br>Time Message                                                                                                    | Online/Offine Amount Refresh                                                                                                    |
| 中文 English                                                                                                    |                                                                                                    |

| Parameter                       | Description                                                              |
|---------------------------------|--------------------------------------------------------------------------|
| Enable Reactive<br>Compensation | Enable or disable reactive power compensation function.                  |
| СТ                              | Set the ratio of the primary current to the secondary current of the CT. |
| Power Factor                    | Set the power factor of the inverter.                                    |
| Grid Power Feed-<br>back Value  | Click <b>Read</b> to read the current power factor value.                |

#### 5.4.2 Setting the Meter Connection Mode

|                                                                                                    | NOTICE                                                                                                    |                                                                                                    |
|----------------------------------------------------------------------------------------------------|----------------------------------------------------------------------------------------------------|----------------------------------------------------------------------------------------------------|
| Only for GoodWe GM330 smart meter.                                                                                                    |                                                                                                    |                                                                                                    |
|                                                                                                    | Set Power Factor Cu<br>Power Factor Range:[-0.99,-0.8]U[0.8,1]<br>UK Safety Regulations<br>Installed_Capacity:<br>Limit Current:<br>A | Eit.ogger Pro Info<br>Status<br>Connection Succeeds<br>SN<br>24000EL231R5085<br>Software Version<br>V1.15<br>Inverter List |
| Protocol Setting Power Factor Range: [-0.99, -0.9]U[0.9, 1] Power Factor Read Three Phase Three Wire: Read Read Three Phase Four Wire: Read                                                                                               | LowVoltEnvironment HighVoltEnvironment Set Read CLS Reset                                                                             | No. InverterSN Status                                                                                                    |
| Meter Config<br>Three wire Three Phase:<br>Three wire Four Phase:<br>Three wire Four Phase:<br>Three wire Four Phase:<br>Set the meter connection model connection of the smart model<br>The three three three phases of the smart model. | eter.                                                                                                    |                                                                                                    |

#### 5.4.3 Setting the Timeout Parameters

Enable Timeout Enable and set the Timeout period, the inverter will automatically disconnect when the communication between EzLoggerPro and the inverter is disconnected for more than the timeout period.

#### NOTICE

The Timeout Enable function is available to some inverters. Contact the After-sales Service for more information if needed.

| 🖙 Prolate V2.0.18                                                                                                    |                                                                                                    |                                                                                                    |
|----------------------------------------------------------------------------------------------------|----------------------------------------------------------------------------------------------------|----------------------------------------------------------------------------------------------------|
|                                                                                                    | Set Power Factor Ou         Power Factor Range: [-0.99,-0.8]U[0.8,1]         UK Safety Regulators         Installed_Capacity:         KW         Limit Current:         A         LowVoltEnvironment ()         Set         Read         CLS Reset | Estagger Pro Info Status Connection Succeeds SN 24000REL23IR5085 Software Version V1.16 Inverter List No. InverterSN Status |
| Meter Config<br>Single Phase: Set<br>Three wire Three Phase: Read<br>Three wire Four Phase: Set<br>Three wire Four Phase: Set<br>Three wire Four Phase: Set<br>Three wire Three Phase: Set<br>Read<br>Note: When anti backflow is not enabled, the timeout settin | ng should be greater than 60S.                                                                                                    | Online/Offline Amount                                                                                                    |

### 5.5 Setting the Environment Parameters

- Configure the environment parameter when the EzLoggerPro is connected to a third party environment monitoring instrument.
- Connect the environmental instrument to the COM4 port of the EzLoggerPro.
- Click **Read** to obtain the real time environment parameters after setting the parameters.
- Observe the COM4 LED indicator to check the communication status of the environment monitoring instrument after the configuration.

| 🍽 Pro∎ate ¥2.0.18           |                                                                                                    |                                                                         |
|-----------------------------|----------------------------------------------------------------------------------------------------|-------------------------------------------------------------------------|
| DataLogger     GPRS Setting | Parameter Set Mode Chosen: Distribution Number of environment register Read Function                                                                                                    | EzLogger Pro Info Status Connection Succeeds SN                         |
| Power Setting               | Enable         RTU         Address         Resolution         Enable         RTU         Address         Resolution           Wind Speed:                                                                                                    | 24000REL231R5085<br>Software Version<br>V1.16 Set Time<br>Inverter List |
| Protocol Setting            | Environment     Image: Comparison of Comparison of Compariso | No. InverterSN Status                                                   |
| A Radio Setting             | Note:Our compatibility agreement type is Modbus_RTU.          Real Time Data         Wind Speed:       m/s         Assembly       °C         Wind Speed:       m/s         Radiation:       W/m2         Emperature:       °C         Daily accumulated       MJ/m2         radiation:       W/m2         Emperature:       °C         Daily accumulated       Read                                                                                                    |                                                                         |
| φχ. English                 | Clear Log Info                                                                                                    | Online/Offline Amount Refresh                                           |

| Parameter                                                          |                 | Description                                                                                                    |  |
|--------------------------------------------------------------------|-----------------|----------------------------------------------------------------------------------------------------|--|
| Mode Chosen                                                        |                 | Set the mode bsed on the actual connection between the envi-<br>ronment monitoring instrument and theEzLoggerPro. Supports<br><b>Distribution</b> or <b>Centralized</b> . |  |
| Number of environ register                                         | ment            | Set based on Supports: 1-6.                                                                                                    |  |
| Wind Speed/                                                        | Enable          | Tick to select the corresponding function.                                                                                                    |  |
| Wind Direction/<br>Environment Tem-                                | RTU             |                                                                                                    |  |
| perature/ Assem-                                                   | Address         | Set based on the actual situation of the environment monitor-                                                                                                    |  |
| bly Temperature/<br>Radiation/ Daily<br>Accumulated Ra-<br>diation | Resolu-<br>tion | ing instrument. All the RTU should be the same if the mode is set to <b>Centralized</b> .                                                                                 |  |
| Read                                                               |                 | Set based on the actual environment monitoring instrument, usually set to 03.                                                                                             |  |

### 5.6 Setting Protocol Parameters

#### 5.6.1 Setting IEC104 Parameters

- Only for MT G2 series inverters.
- Set the IEC104 parameters when the EzLogger transmits data through the IEC104 protocol.
- Enable IEC104 and MODBUS at the same time, otherwise, the function cannot work properly.
- Make sure that the number of inverters connected to the COM ports are properly set before enabling MODBUS.
- Set the MODBUS address referring to the inverter manual before enabling MODBUS. Make sure that the MODBUS addresses of all inverters are different.

| ➡ Pro∎ate ¥2.0.18                                                              |                                                                                  |            |                      |                                                                                                    |                                                                                                    |
|--------------------------------------------------------------------------------|----------------------------------------------------------------------------------|------------|----------------------|----------------------------------------------------------------------------------------------------|----------------------------------------------------------------------------------------------------|
| DataLogger     GPRS Setting     GPRS Setting     Power Setting     One Setting | Protocol Setting<br>IEC60870-5-104<br>DERAIM<br>MODBUS<br>Output Control<br>OVGR | Start Clos | Port1: 0<br>Port2: 0 | COM1-RTU: 0<br>COM2-RTU: 0<br>COM3-RTU: 0<br>COM4-RTU: 0<br>104Timinglp: 0 . 0 . 0 . 0<br>agc1 ip: 0 . 0 . 0 . 0<br>Set Get | ELooger Pro Info Status Connection Succeeds SN 24000REL231R5085 Software Version V1.16 Set Time Inverter List No. InverterSN Status |
|                                                                                |                                                                                  |            |                      |                                                                                                    | Online/Offline Amount                                                                                                    |
|                                                                                | Clear Log Loo                                                                    |            |                      |                                                                                                    | Refresh                                                                                                    |
|                                                                                |                                                                                  | j Info     |                      |                                                                                                    |                                                                                                    |
|                                                                                | Time Messa                                                                       | je         |                      |                                                                                                    |                                                                                                    |
| 中文 English                                                                     |                                                                                  |            |                      |                                                                                                    |                                                                                                    |

| Parameter      | Description                                      |  |
|----------------|--------------------------------------------------|--|
| IEC60870-5-104 | Enable or disable IEC60870-5-104.                |  |
| Port 1         | Cattle lasel new address Default values 2404     |  |
| Port 2         | Set the local port address. Default value: 2404. |  |
| RTU1           | Cattle ACDU address Defaulture (                 |  |
| RTU2           | Set the ASDU address. Default value: 1.          |  |

#### 5.6.2 Setting DERAVM

- The standards of Korea and other regions require that the inverters must provide a signal controlling port for DERAVM, which can be used for grid scheduling.
- To realize DERAVM, connect a third party KDN device to COM 4 of the EzLogger.
- Ensure that the current version of the connected inverter supports DERAVM before enabling DERAVM.
- Enable DERAVM and MODBUS at the same time, otherwise, the function cannot work properly.
- Make sure that the number of inverters connected to the COM ports are properly set before enabling MODBUS.
- Set the MODBUS address referring to the inverter manual before enabling MODBUS. Make sure that the MODBUS addresses of all inverters are different.

| - | Pro∎ate ¥2.                      |                               |                                                     |                                      |
|---|----------------------------------|-------------------------------|-----------------------------------------------------|--------------------------------------|
| Ī | 😁 DataLogger                     | Protocol Setting              | 2                                                   | EzLogger Pro Info                    |
|   | GPRS Setting                     | Start Close                   | Port1: 0 RTU1: 0                                    | Connection Succeeds<br>SN            |
|   | 🤣 Power Setting                  |                               | Port2: 0 COM2-RTU: 0 RTU2: 0 COM3-RTU: 0            | 24000REL231R5085<br>Software Version |
| 1 | 🕥 Environment S                  | MODBUS O @ Output Control O @ | COM4-RTU: 0                                         | V1.16 Set Time                       |
|   | Protocol Setti                   | OVGR 🔘 🔘                      | 104TimingIp: 0 . 0 . 0 . 0<br>aqc1ip: 0 . 0 . 0 . 0 | Inverter List No. InverterSN Status  |
|   | ∰ PLC Setting<br>斎 Radio Setting |                               | agc2 ip: 0.0.0.0                                    |                                      |
|   | Meter Config                     |                               | Set                                                 |                                      |
|   |                                  |                               |                                                     |                                      |
|   |                                  |                               |                                                     | Online/Offline Amount<br>Refresh     |
|   |                                  | Clear Log Log Info            |                                                     |                                      |
|   |                                  | Time Message                  |                                                     |                                      |
|   | 中文En                             |                               |                                                     |                                      |

#### 5.6.3 Setting MODBUS

- Enable the communication between the EzLogger and the inverter.
- Make sure that the number of inverters connected to the COM ports are properly set before enabling MODBUS.
- Set the MODBUS address referring to the inverter manual before enabling MODBUS. Make sure that the MODBUS addresses of all inverters are different.

| = | Pro <b>M</b> ate <b>V2.0.18</b> |                            |            |       |          |                                                |                                                    |
|---|---------------------------------|----------------------------|------------|-------|----------|------------------------------------------------|----------------------------------------------------|
|   | DataLogger     GPRS Setting     | Protocol Setting —         | Start      | Close |          | COM1-RTU: 0 RTU1: 0                            | EzLogger Pro Info<br>Status<br>Connection Succeeds |
|   | terns setung                    | IEC60870-5-104             | $\bigcirc$ | ۲     | Port1: 0 | COM1-RTU: 0 RTU2: 0                            | SN<br>24000REL231R5085                             |
|   | 💤 Power Setting                 | DERAVM                     | $\bigcirc$ | ۲     | Port2: 0 |                                                | Software Version                                   |
| j | • Environment Setting           | MODBUS                     | $\odot$    | ۲     |          |                                                | V1.16 Set Time                                     |
| C |                                 | Output Control             | $\odot$    | ۲     |          | COM4-RTU: 0                                    | Inverter List                                      |
|   | Protocol Setting                | OVGR                       | $\odot$    | ۲     |          | 104TimingIp: 0 . 0 . 0 . 0                     |                                                    |
|   | PLC Setting                     |                            |            |       |          | agc1ip: 0 . 0 . 0 . 0<br>agc2ip: 0 . 0 . 0 . 0 | No. InverterSN Status                              |
|   | 음 Radio Setting                 |                            |            |       |          | Set Get                                        |                                                    |
|   | Meter Config                    |                            |            |       |          |                                                |                                                    |
|   |                                 | Clear Log Lo<br>Time Messa | og Info    |       |          |                                                | Online/Offline Amount Refresh                      |
|   | 中文 English                      |                            |            |       |          |                                                |                                                    |

#### 5.6.4 Setting the Output Control

According to the requirements of Japan and other regions, set output control parameters when the device needs to communicate with utility grid company to realize output control function.

| - | Pro <b>l</b> ate ¥2.0.18 |                                               |                                      |
|---|--------------------------|-----------------------------------------------|--------------------------------------|
| ſ | 😁 DataLogger             | Protocol Setting                              | EzLogger Pro Info                    |
|   | GPRS Setting             | IEC60870-5-104 O Port1: 0 COM1-RTU: 0 RTU1: 0 | Connection Succeeds                  |
|   | 💤 Power Setting          | DERAVM O O Port2: 0                           | 24000REL231R5085<br>Software Version |
|   | • Environment Setting    |                                               | V1.16 Set Time                       |
|   | Protocol Setting         | over 🔍 🔍 The default value                    | inverter List                        |
|   | PLC Setting              | of COM4-RTU is 1.                             | No. InverterSN Status                |
|   | 음 Radio Setting          | agc2 ip: 0 . 0 . 0 . 0                        |                                      |
|   | 彈 Meter Config           |                                               |                                      |
|   |                          |                                               |                                      |
|   |                          |                                               | Online/Offline Amount Refresh        |
|   |                          | Clear Log Info                                |                                      |
|   |                          | Time Message                                  |                                      |
|   | 中文 English               |                                               |                                      |

### 5.7 Setting Meter Parameters

#### NOTICE

- Configure the smart meter parameters when a third party smart meter is connected to the EzLogger Pro.
- When a third-party meter is connected, the meter data can only be collected and read.
- Connect the third party meter to the COM4 port of the EzLoggerPro, and set the modbus address of the meter to 1.
- Observe the COM4 indicator to check the meter communication status.

#### **Step 1**: Click tab **Meter Config** to set the parameters.

## Step 2 Enter the Address and Precision values based on actual situation of the meter, and click Set to complete the configuration,

**Step 3** Click **Read** to obtain the **Value** of voltage, current, etc..

step 4: (optional) When you log in again after exiting ProMate, click **Read Register** display the set parameters.

| - Frolate V2. 0. 18                     |              |          |           |       |               |          |           |       |     |                                 |
|-----------------------------------------|--------------|----------|-----------|-------|---------------|----------|-----------|-------|-----|---------------------------------|
| 😁 DataLogger                            | 2            | Address  | Precision | Value |               | Address  | Precision | Value |     | EzLogger Pro Info               |
| GPRS Setting                            | A_Voltag     |          |           | v     | B_Apparent    |          | -         |       | VA  | Connection Succeeds<br>SN       |
| & Power Setting                         | B_Voltag     |          |           | v     | C_Apparent    |          |           |       | VA  | 24000REL231R5085                |
|                                         | C_Voltage    |          |           | V     | Total         |          | -         |       | VA  | Software Version V1.16 Set Time |
| <ul> <li>Environment Setting</li> </ul> | A_Curren     |          | -         | A     | A_Reactive    |          | -         |       | VAR |                                 |
| Protocol Setting                        | B_Curren     |          | -         | A     | B_Reactive    |          | -         |       | VAR | Inverter List                   |
| D PLC Setting                           | C_Currer     |          |           | A     | C_Reactive    |          | -         |       | VAR | No. InverterSN Status           |
|                                         | A_Active     |          |           | w     | Total         |          | -         |       | VAR |                                 |
| 음 Radio Setting                         | B_Active     |          | -         | w     | A_Power       |          | •         |       |     |                                 |
| 🚏 Meter Config                          | C_Active     |          |           | w     | B_Power       |          | -         |       |     |                                 |
|                                         | Total Active |          | -         | w     | C_Power       |          | •         |       |     |                                 |
|                                         | A_Apparent   |          | -         | VA    | A TOTAL_Pow   |          | •         |       |     |                                 |
| A                                       |              |          |           | l     | Read Register | 3<br>Set |           | Read  | D   |                                 |
|                                         |              |          |           |       |               |          |           |       |     | Online/Offline Amount           |
|                                         |              |          |           |       |               |          |           |       |     | Refresh                         |
|                                         | Clear Log    | Log Info |           |       |               |          |           |       |     |                                 |
| 中文 English                              | Time Me      | :ssage   |           |       |               |          |           |       |     |                                 |

### 5.8 Upgrading

#### NOTICE

- Ensure that the EzLoggerPro is powered on during upgrading. The upgrade may fail if the EzLoggerPro is powered off.
- Ensure that the name of the bin file used for the upgrade is EzLoggerPro\_new.bin. Otherwise, the upgrade will fail.

**Step 1** Obtain the upgrading package from after-sales service and prepare a FAT32 USB flash drive with 2.0 port.

Step 2 Put the upgrading package to the root directory of the USB flash drive.

**Step 3** Insert the USB flash drive into the USB port of the EzLoggerPro. The fault indicator turns to steady on after the EzLoggerPro detects the update package and starts upgrading. If all indicators are not steady on, the upgrade is not started. Check the status of the upgrade package and USB flash drive.

**Step 4** The indicators return to normal working mode after the upgrade is complete.

### **Chapter VI : Website Monitoring**

Login the SEMS Portal at https://www.sems.com.cn/home/login to monitor and manage the inverters connected to the EzLoggerPro. Scan the QR Code below to get more information about SEMS Portal.

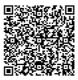

SEMS Portal User Manual

## **Chapter VII : Technical Specifications**

Introduce the technical indicators of EzLogger Pro.

| Model Ezlogger Pro           |                                     |                                                                                 |  |  |  |  |  |
|------------------------------|-------------------------------------|---------------------------------------------------------------------------------|--|--|--|--|--|
| Communication Management     |                                     |                                                                                 |  |  |  |  |  |
|                              | Inverter Communication              | 3 x RS485                                                                       |  |  |  |  |  |
| Communication                | Third-party equipment communication | 1 x RS485                                                                       |  |  |  |  |  |
|                              | Ethernet Communication              | 10/100M                                                                         |  |  |  |  |  |
| Number of Managed<br>Devices | RS485                               | 60 (The number of devices connected to a single RS485 port shall not exceed 20) |  |  |  |  |  |
| Communication<br>Distance    | RS485 (m)                           | 1000 (Shielded twisted pair wire shall be used)                                 |  |  |  |  |  |
|                              | Ethernet (m)                        | 100                                                                             |  |  |  |  |  |
| General Parameters           |                                     |                                                                                 |  |  |  |  |  |
|                              | Power Adapter                       | Input: 100~240Vac, 50/60Hz;                                                     |  |  |  |  |  |
|                              | output: 12Vdc 1.5A;                 |                                                                                 |  |  |  |  |  |
|                              | Power Consumption (W)               | General 3, Maximum 6                                                            |  |  |  |  |  |
| General Parameters           | Storage Capacity                    | 16MB, expandable to 8GB through an optional<br>SD card                          |  |  |  |  |  |
|                              | Dimensions (L * W * H mm)           | 190*118*37                                                                      |  |  |  |  |  |
|                              | Weight (g)                          | 500                                                                             |  |  |  |  |  |
|                              | Operating Temperature Range (°C)    | -20 ~ +60                                                                       |  |  |  |  |  |
|                              | Relative Humidity                   | 5% ~ 95% (non-condensing)                                                       |  |  |  |  |  |
|                              | Ingress Protection Rating           | IP20                                                                            |  |  |  |  |  |
|                              | Installation Methods                | Wall mounting, table surface mounting, rail mounting                            |  |  |  |  |  |
|                              | User Interface                      | 8 LED indicators                                                                |  |  |  |  |  |

### **Chapter VIII : Certification and Warranty**

### 8.1 Certification Mark

CE

### 8.2 Warranty Certificate

The users shall keep the product warranty card and purchase invoice properly in the product warranty period, and also keep the product nameplate legible; otherwise, GoodWe is entitled to refuse to provide quality warranty.

### **8.3 Warranty Conditions**

On the premise that the product is used according to GoodWe User Manual, if any product failure occurs within the warranty period due to quality problems, GoodWe provides the following three ways of warranty according to the actual circumstances:

- 1. Return the product to the factory for maintenance.
- 2. On-site maintenance.
- 3. Product replacement (For discontinued products, it is allowed to replace with the product of equivalent value).

### 8.4 Disclaimer

The following circumstances are not covered by the warranty:

- 1. Product or parts have been beyond the warranty period (unless both Parties have signed an agreement for extension of warranty service). Failures or damage caused due to operation in violation of the product manual or relevant installation and maintenance requirements, unsuitable operating environment, improper storage, misuse, etc.
- 2. Damage caused due to insufficient ventilation. Failure or damage caused due to installation, repair, alteration or disassembly by any person other than GoodWe or the agents and personnel designated by GoodWe.
- 3. Failure or damage caused due to unforeseen factors, man-induced factors, force majeure or other similar reasons, and other failures or damage not due to GoodWe product quality problems.

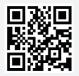

GoodWe Website

### GoodWe Technologies Co., Ltd.

No. 90 Zijin Rd., New District, Suzhou, 215011, China

www.goodwe.com

🖂 service@goodwe.com

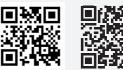

340-00657-02 Local Contacts